## **Prepaid Balances: Using & Viewing Balance**

All Membership Credits must be used during the membership year in which they were issued. All balances will expire on December 31<sup>st</sup> if not used.

**1. To view your \$150 Membership Credit, click on "Course Dashboards" on the left side menu and then select "My Dashboard". On My Dashboard, click on the "Prepaid Balance" tab.**

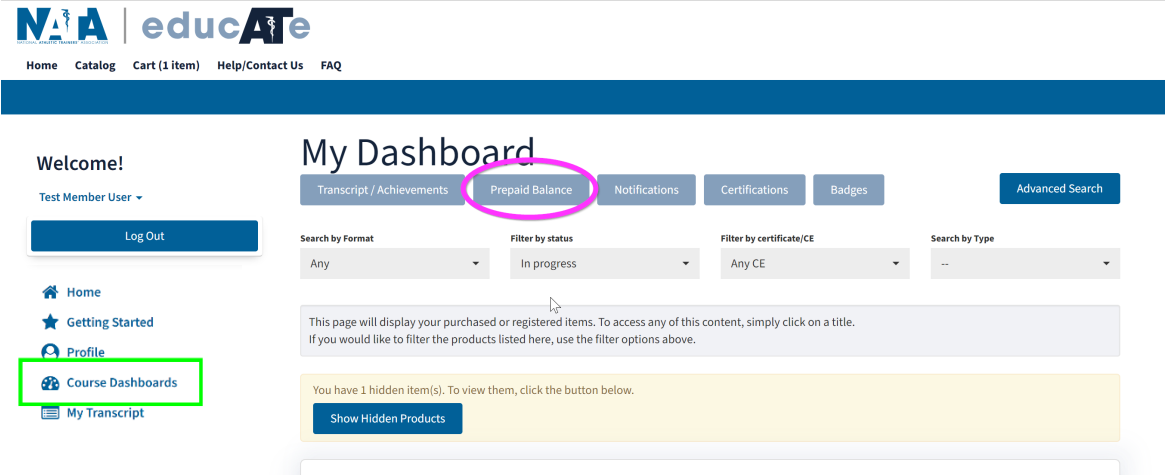

**2. This will show your remaining balance and transaction history.**

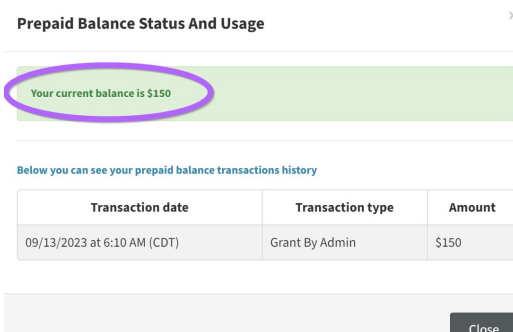

**3. To use your balance, add the courses you would like to purchase to your shopping cart. When you are ready to checkout, click the "My Cart" tab on the top navigation menu, and then click the "Use Prepaid Balance" button.**

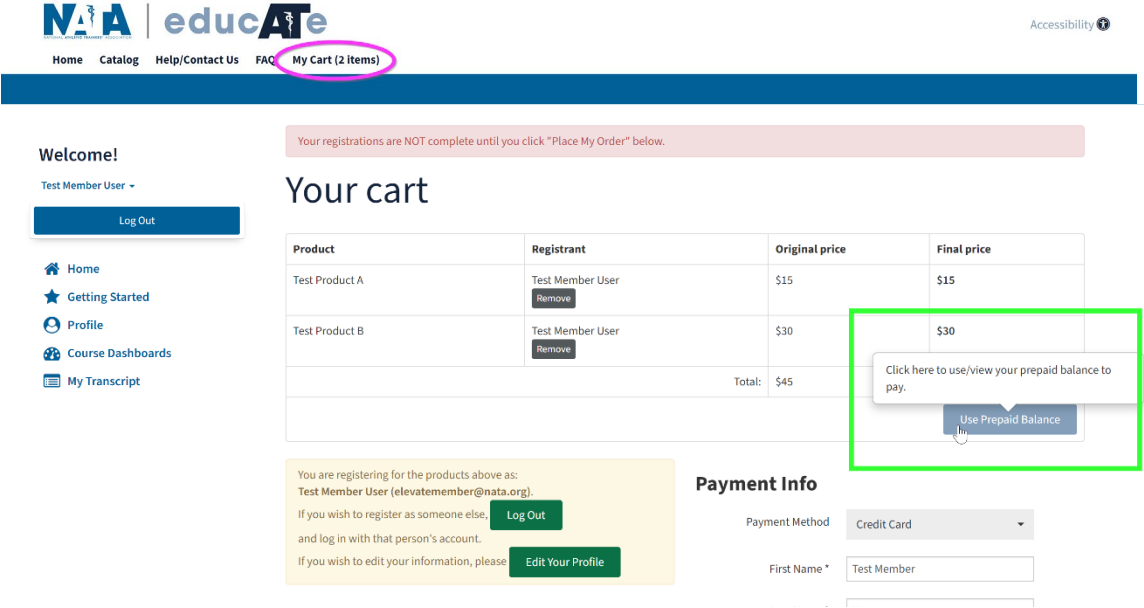

**4. Select the courses you would like the balance to apply to and then click "Apply Prepaid Balance." If your prepaid balance is lower than the total purchase amount, you will have a remaining amount to be paid upon checkout.**

**Prepaid Balance Status And Usage** 

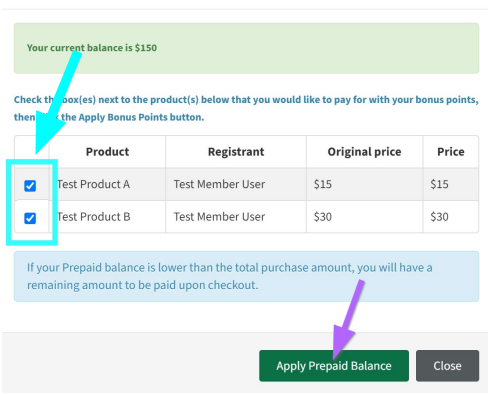

**If you are unable to see the full pop-up box, your screen resolution/size may be set too high to display the entire area properly. Try zooming out by holding ctrl and pressing the - key until the desired size is found. You can also access the zoom in/out feature by using the three-dot top menu icon on most browsers.**

**5. Your cart will now show a discount amount for each course the credit was applied to and a final price of \$0. Read and accept the terms of purchase and then click on "Complete Registration" to complete your purchase.**

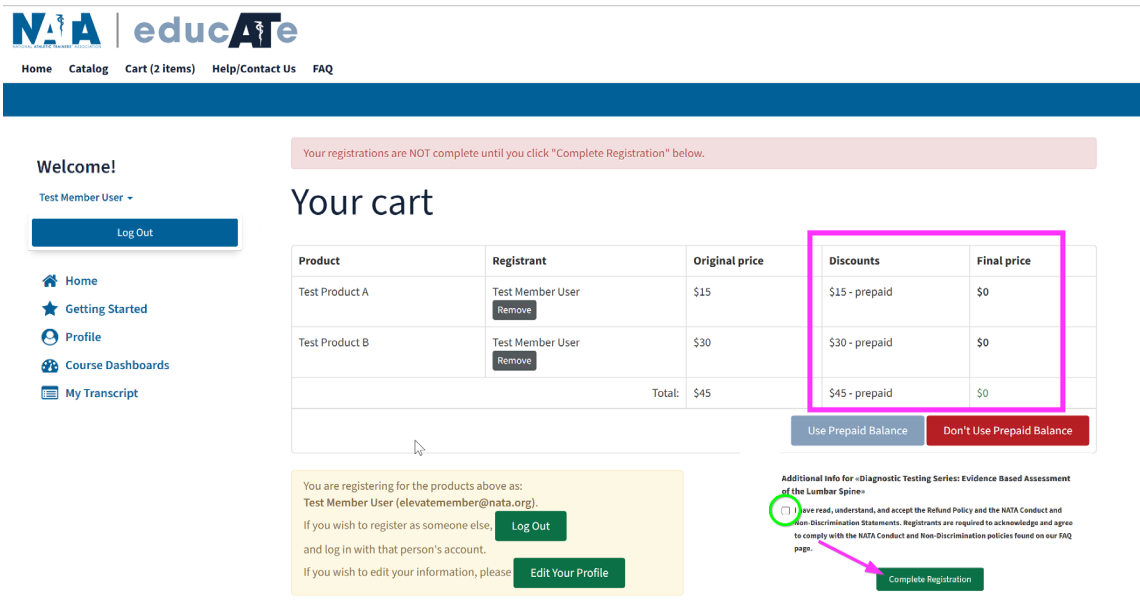

**6. This will complete your purchase and provide you with access to the courses and a printable receipt. If you need to access this receipt again, you can have a copy emailed to you in "My Dashboard" under each course.**

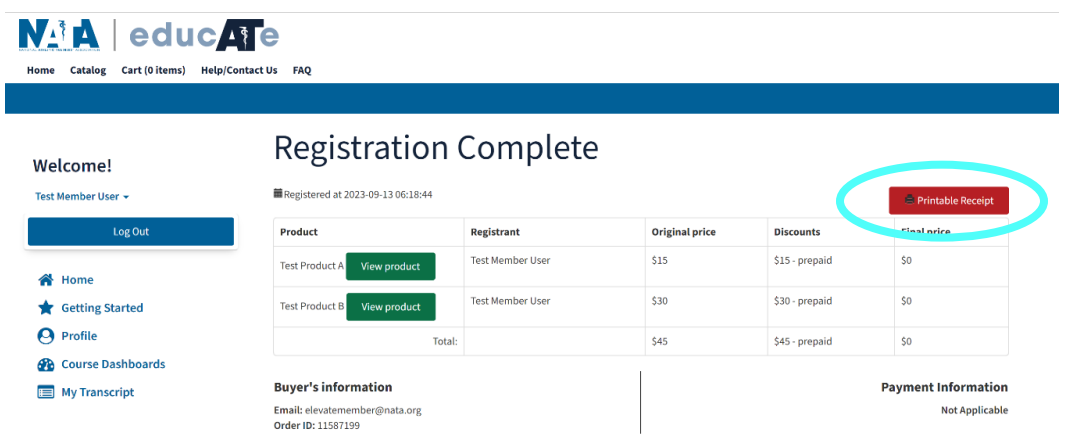

**7. The Prepaid Balance in your dashboard will now reflect your remaining amount of credit, and you can view your transaction history.**

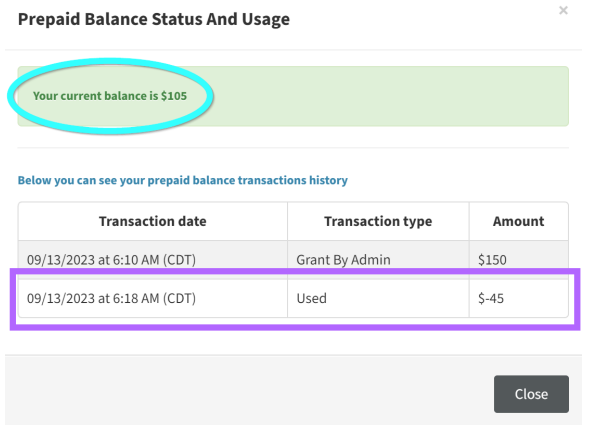

**8. Please note that all Membership Credits must be used during the membership year. If they are not used, they will expire on December 31st and be removed from your account.**

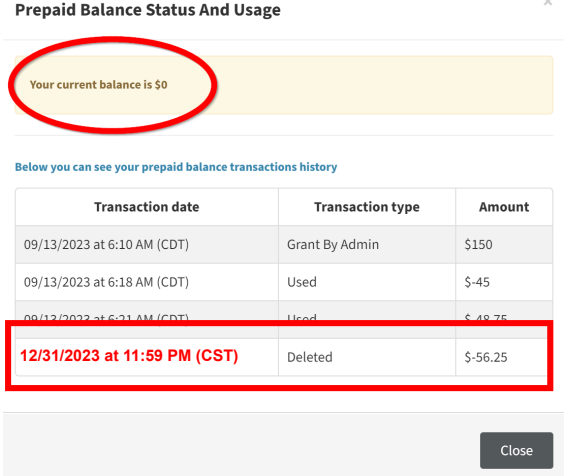

**9. To view your purchased courses, navigate to "Course Dashboards" on the left side menu and then select "My Dashboard". You can sort or filter your courses by using the dropdown menus. This page also shows your course expirations.**

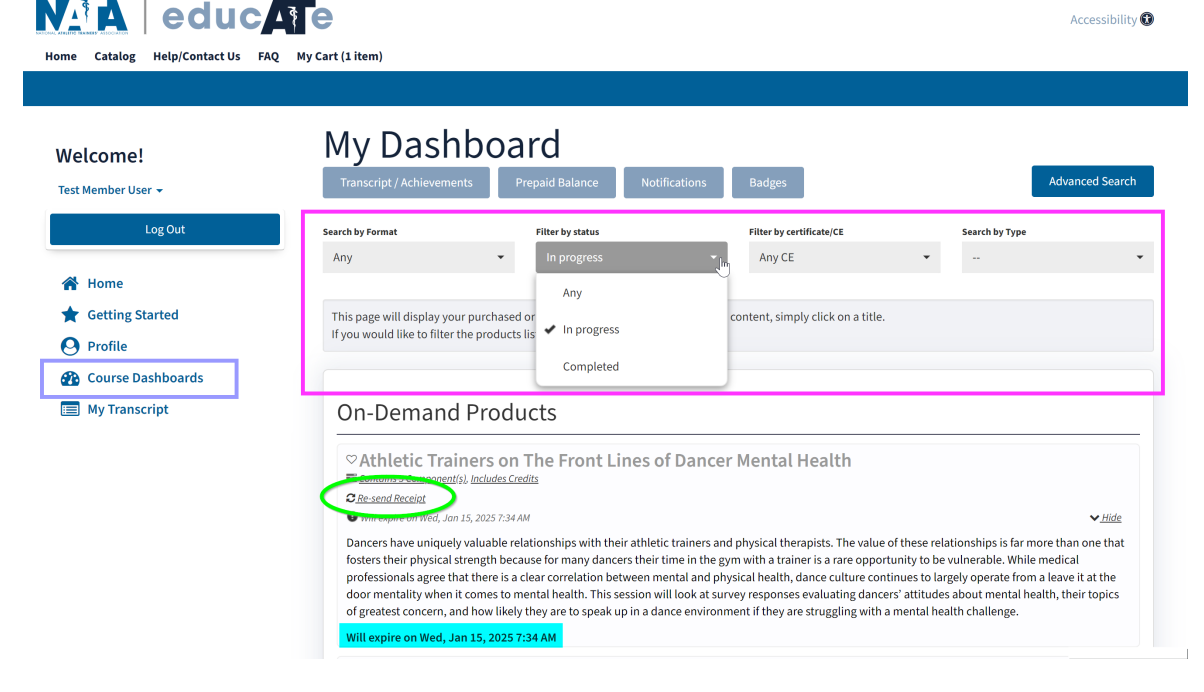